**Uwaga**: karta instalacyjna znajduje się na końcu każdej skróconej *Instrukcji instalacji mikro-inwertera Enphase.*

# **BEZPIECZEŃSTWO**

#### **Symbole ostrzegawcze i informacyjne**

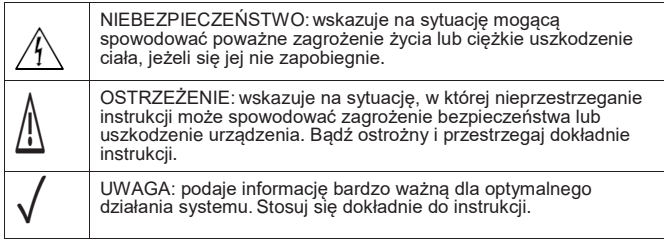

#### **Instrukcje bezpieczeństwa**

#### **Rozwiązywanie problemów**

# Instalacja **Enphase Envoy-S Standard**

Gdy lampka kontrolna komunikacji z mikroinwerterami  $\rightarrow$  pali się stale na pomarańczowo, może to wynikać ze zbyt małej ilości światła. Jeśli jest go zbyt mało by mikroinwertery rozpoczęły pracę, nie mogą one połączyć się z Envoy. Jeśli światło dzienne jest wystarczające do uruchomienia mikroinwerterów, jest

Przed rozpoczęciem instalacji bramy sieciowej Enphase Envoy-S Standard™ radzimy zapoznać się z Instrukcją i stosować się do zawartych w niej wskazówek. W *Instrukcji Obsługi i Instalacji Enphase Envoy-S* i na stronie [enphase.com/support](http://enphase.com/support) znajdują się bardziej szczegółowe wskazówki. Na odwrocie tego przewodnika znajdują się ostrzeżenia dotyczące bezpieczeństwa.

możliwe, że Envoy-S<sup>'</sup>nie komunikuje się optymalnie przez sieć elektryczną By rozwiązać problem podejmij następujące kroki:

## **PRZYGOTOWANIE**

A) Upewnij się, że masz najnowszą wersję aplikacji mobilnej Enphase Installer Toolkit i otwórz ją by zalogować się do twojego konta w Enlighten. Przy pomocy tej aplikacji możesz połączyć się z Envoy-S, by kontrolować przebieg instalacji systemu. Aby pobrać tą aplikację idź do [enphase.com/toolkit](http://enphase.com/toolkit) lub zeskanuj kod QR obok.

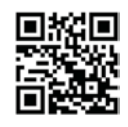

- Sprawdź za pomocą aplikacji mobilnej Installer Toolkit,
- · Sprawdź czy wyłączniki obwodu szeregu PV są w położeniu ON. • Sprawdź czy bezpieczniki szereguPV są połączone z mikroinwerterami.
- Sprawdź czy napięcie prądu stałego modułu PV znajduje się w dopuszczalnych granicach.

- Jeśli żaden z mikroinwerterów nie produkuje prądu, możliwe, że problem jest spowodowany uszkodzeniem sieci lub okablowania. Sprawdź przede wszystkim, czy właściwe napięcie i częstotliwość są dostarczane przez sieć elektryczną. Sprawdź następnie wyłącznik i połączenia w skrzynce rozdzielczej.
- Jeśli wszystkie nieprodukujące prądu mikroinwertery podłączone są do tego samego obwodu, sprawdź wyłącznik i połączenia tego obwodu z puszką elektroinstalacyjną.

• Jeśli tylko jeden lub kilka rozmaitych mikroinwerterów nie daje prądu, należy po pierwsze sprawdzić czy podłączenia prądu zmiennego są dobrze połączone z kontaktami kabli Engage.Następnie należ sprawdzić, czy każdy moduł dostarcza wymagane napięcie startowe dla mikroinwertera (22V). Jeden moduł PV, który jest uszkodzony lub nie dostarcza wymaganego napięcia startowego,może produkować prąd zbyt słaby by uruchomić przetwarzanie prądu stałego na zmienny.

- B) Sprawdź czy opakowanie zawiera następujące elementy: • Bramę sieciową Enphase Envoy-S Standard
	- Kabel sieciowy
	- Szynę DIN do mocowania na murze
	- Rdzeń ferrytowy do zamocowania przewodu Ethernetu
- C) Envoy-S można podłączyć na 2 sposoby: za pomocą kabla sieciowego lub stałego okablowanie w zewnętrznej obudowie. Jeżeli używasz do Envoy-S stałego okablowania, powinien on być zamontowany w niemetalowej obudowie, z certyfikatem klasy IP54 lub wyższej (lub z certyfikatem odpowiedniej klasy, jeśli Envoy-S jest podłączony na stałe wewnątrz domu). Nie wierć żadnych otworów na górze obudowy i w miejscach zagrożonych wilgocią.
- D) Jeśli instalujesz Envoy-Sdo zastosowań wielofazowych, zamontuj łącznik fazowy dla ochrony przed przepięciem. Sprawdź na stronie [enphase.com/support](http://enphase.com/support) jakie instrukcje techniczne są do niego stosowane są w twoim kraju. Sprawdź kompatybilność w serwisie **Ennhase**
- E) Envoy-S można połączyć z Internetem na kilka sposobów: przez Wi-Fi, przez modem Enphase Mobile Connect lub przez Ethernet.
- F) Potrzebne są do tego następujące opcjonalne akcesoria:
	- Modem Enphase Mobile Connect (numer produktu CELLMODEM-02)
	- Adaptery zasilania (PLC) z kablami Ethernetu [numer
	-
	- Kabel Ethernetowy (CAT5E lub wyżej).
- G) Zainstaluj modułyPV imikroinwertery zgodnie z instrukcją montażu.
- H) Skorzystaj z karty instalacyjnej by zarejestrować numery seryjne i pozycje mikroinwerterów. Kartę tę można zeskanować, na przykład przy pomocy aplikacji Installer Toolkit i smartfonu.
	- Usuń etykietki z numerami seryjnymi z każdego mikroinwertera i naklej je we właściwych miejscach na karcie instalacyjnej.
	- Usuń także etykietkę ze spodu Envoy-S i naklej ją na karcie instalacyjnej.
	- Na koniec: zachowaj kopię karty instalacyjnej i prześlij ją później na serwer Enlighten.
- Być może wystąpił time-out w połączeniu WPS. Spróbuj powtórzyć wszystkie kroki połączenia z siecią Wi-Fi.
- Sprawdź czy działa router kontrolując, czy inne urządzenia połączone z nim mają dostęp do sieci.
- Musisz zdawać sobie sprawę z tego, że metalowe obudowy lub inne przeszkody mogą zakłócać bezprzewodową komunikację.
- Jeśli twój router lub punkt dostępu nie widnieją na liście możliwych połączeń lub połączenia nie da się utrzymać, może być konieczne zainstalowa extendera Wi-Fi, by zwiększyć zasięg sieci.

## **Znaczenie lampek kontrolnych a**

Jeśli korzystasz z Wi-Fi i lampka kontrolna komunikacji sieciowej pali się stale na pomarańczowo, sprawdź czy router ma połączenie z Internetem, kontrolując czy inne urządzenia w tej lokalizacji są połączone z Internetem.

## **Problemy z wykrywaniem mikroinwerterów b**

Jeśli używasz modemu Enphase Mobile Connect i lampka kontrolna nie pali się, lub pali się stale na pomarańczowo, skorzystaj z porad rozwiązywania problemów w *Instrukcji instalacji modemu Enphase Mobile Connect.*

Każdy problem z połączeniem z siecią można rozwiązać używając mobilnej aplikacji Installer Toolkit klikając na przycisk **Netwerk** a następnie wybierając Pomoc Diagnostyczną (**Diagnostische hulpmiddelen**).

## **Problemy z produkcją prądu c**

Jeśli lampka kontrolna produkcji prądu *♥* pali się stale pomarańczowo sprawdź za<br>pomocą mobilnej aplikacji Installer Toolkit, które mikroinwertery nie pracują właściwie:

W przypadku wymiany routera lub ustawień Wi-Fi, takich jak nazwa bezprzewodowej sieci (SSID), lub hasła, zadbaj o to, by Envoy-S został właściwie skonfigurowany.

## **Problemy z połączeniem z Internetem d**

Jeśli korzystasz z Wi-Fi i nie pali się lampka połączenia z siecią  $\Omega$ :

# **INSTALACJA**

A) ZamontujEnvoy-S w pobliżu skrzynki rozdzielczej. Jeśli to możliwe wybierz zamkniętą przestrzeń dla instalacji wewnętrznej. Przy instalacji na zewnątrz Envoy-S powinien być umieszczony w obudowie z certyfikatem IP54 lub wyższym.

#### **Ustalenie miejsca montażu Envoy-S 1**

**Uwaga**: Metalowa obudowa może zakłócić sygnał WiFi.

B) Zamocuj Envoy-S poziomo za pomocą dołączonej szyny DIN.

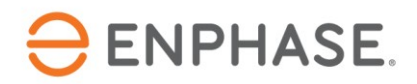

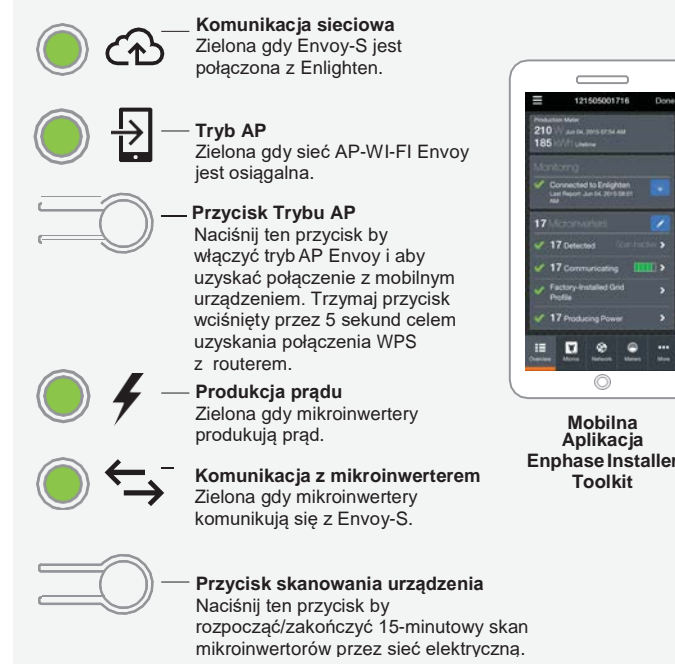

## **Ekran i przyciski kontrolne Envoy-S**

Stosuj się do wskazówek przebiegu instalacji w aplikacji **Enphase Installer Toolkit**. Lampki kontrolne Envoy-S palą się w sposób ciągły na zielono, jeśli dana funkcja jest aktywna i działa poprawnie, migoczą jeśli trwa jakaś akcja lub palą się stale na pomarańczowo jeśli wymagane jest rozwiązanie problemu za pomocą aplikacji Installer Toolkit.

 *Probleemoplossing* **a** zawiera przegląd znaczenia poszczególnych lampek kontrolnych.

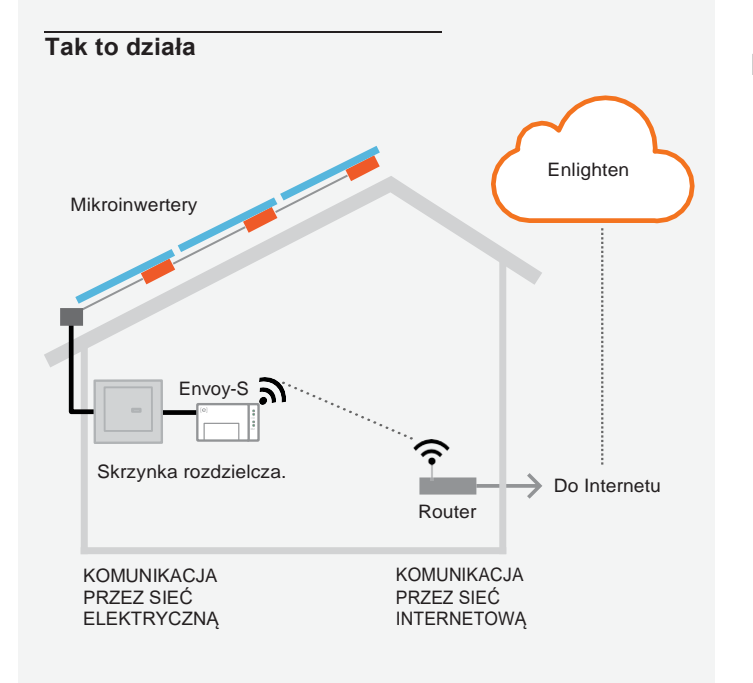

#### SKRÓCONA **INSTRUKCJA**

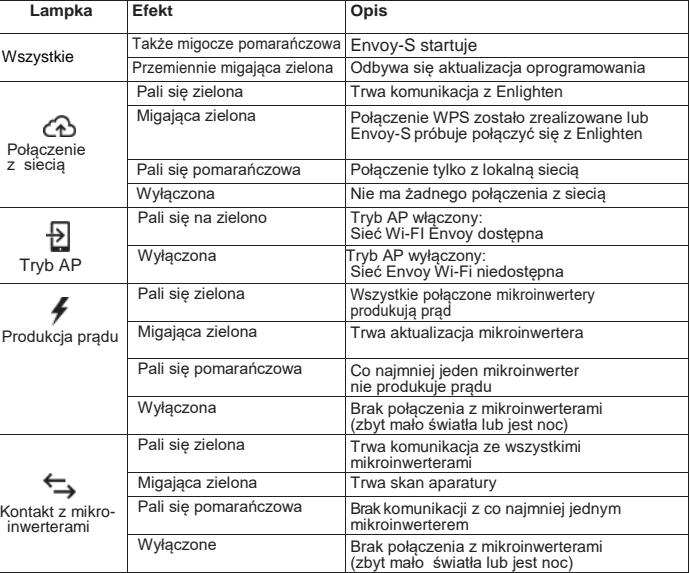

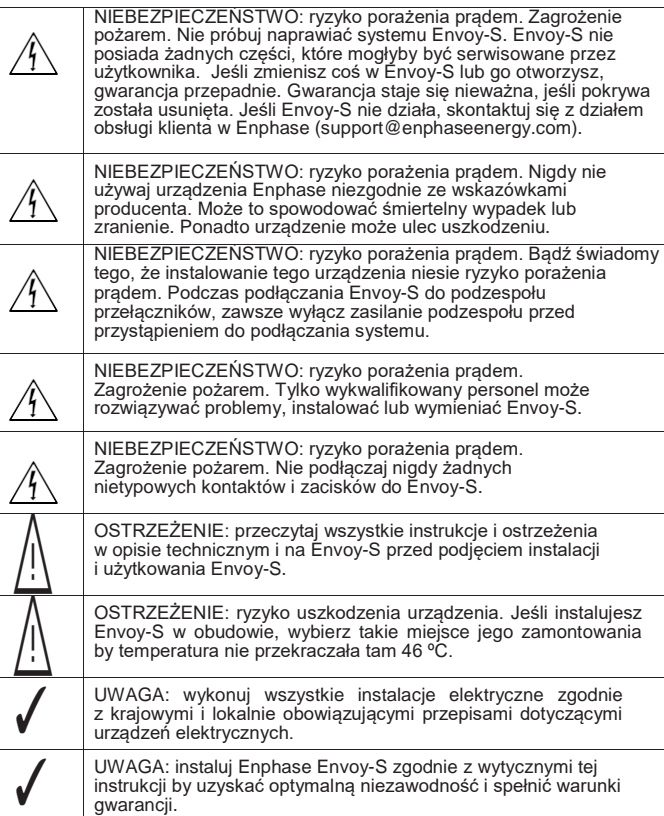

Możesz użyć dołączonego kabla sieciowego do zasilania prądem Envoy-S. W przypadku używania terminali kable do Envoy-S należy zabezpieczyć używając prowadnic.

#### **Metoda A // Użycie dołączonego kabla sieciowego**

- A) Zlokalizuj gniazdko elektryczne wewnątrz (lub na zewnątrz w obudowie klasy IP54), możliwie blisko skrzynki rozdzielczej. Zewnętrzne gniazdko musi być certyfikowane.
- B) Włącz dołączony kabel sieciowy do gniazda zasilania Envoy-S.
- C) Włącz wtyczkę do kontaktu z 230V (bez przedłużaczy).

#### **Metoda B // Użycie stałego okablowania**

A)Zastosuj bezpiecznik jednobiegunowy / Ph+N o maks. 20A do przewodów zasilania.

W czasie trwającego połączenia z Envoy-S przez Installer Toolkit, skontroluj na poglądowym ekranie Envoy następujące punkty:

Jeśli zastosowałeś Installer Toolkit do wykrywania mikroinwerterów<br>Iampka produkcji pradu lampka produkcji prądu zielono gdy wszystkie podłączone mikroinwertery produkują prąd. W przypadku nieużywania aplikacji Installer Toolkit, lampka pali się stale na zielono, gdy wszystkie komunikujące się mikroinwertery produkują prąd. Lampka błyska na zielono, gdy mikroinwertery są aktualizowane. Skontroluj Installer Toolkit by uzyskać więcej informacji o stanie produkcji.

- A) Sprawdź, czy oczekiwana liczba urządzeń została wykryta i czy jest z nimi komunikacja.
- B) Kliknij na linię **Netwerkprofiel** na ekranie poglądowym Envoy-S by wybrać profil sieci i przypisać go mikroinwerterom. Sprawdź na ekranie Envoy-S czy nowy profil został zastosowany do wszystkich mikroinwerterów. Dla standardowego systemu może to trwać do 5 minut.

Poradź się Probleemoplossing<sup>c</sup> jeśli lampka produkcji prądu świeci stale na pomarańcz*owo*. W ciągu trzech minut lampka połączenia z siecią zacznie świecić się stale na zielono, co oznacza uzyskanie połączenia z Enlighten. Jeśli lampka ta nie świeci, lub świeci ciągle na pomarańczowo, skonsultuj się z Rozwiązywaniem Problemów w *Instrukcji InstalacjiEnphase Mobile Connect*.

Po zakończeniu instalacji systemu możesz wygenerować raport o stanie systemu i wysłać go e-mail'em.

- A) W aplikacji Installer Toolkit kliknij na **Klaar** w prawym górnym rogu ekranu by przerwać połączenie z Envoy. Otrzymasz pytanie, czy chcesz wyświetlić raport.
- B) Kliknij na **Rapport weergeven**. Raport przedstawia informację o Envoy i o systemie z listą numerów seryjnych mikro-inwerterów, z danymi produkcji wygenerowanego prądu oraz z informacją o profilu sieci mającą zastosowanie do mikroinwerterów.
- C) Kliknii na  $\overline{\mathbb{Z}}$  by zgodnie z życzeniem wysłać raport, celem potwierdzenia udanej instalacji systemu i jako /referencję jego konfiguracji.
- B) Sprawdź, czy przewody zasilania mają 1,5 mm2 i są certyfikowane do 75° C.
- C) Odkręć śrubokrętem śrubę mocującą pokrywę terminala.
- D) Otwórz pokrywę terminala i przesuń suwak na lewo. Połącz przewód fazowy z A, a neutralny z N. Dokręć terminale z momentem siły 0,56 Nm.
- E) Zamknij pokrywę terminala i dokręć ją.
- F) Włącz prąd by zasilać Envoy-S.

#### **Przy każdej metodzie:**

W czasie startu wszystkie cztery lampki migoczą na pomarańczowo (przez ok. 3 min). Po starcie lampka komunikacji z mikroinwerterami pali się stale na pomarańczowo. To oznacza, że mikroinwertery jeszcze nie zostały wykryte.

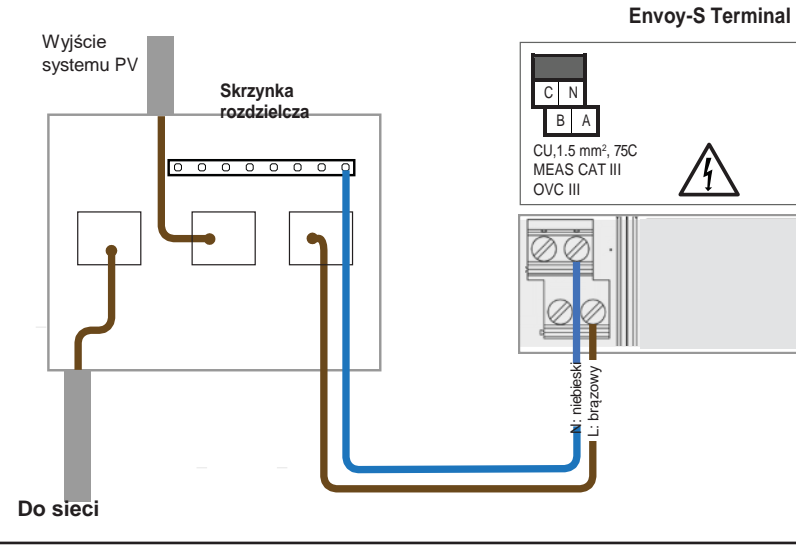

Probleemoplossing <sup>O</sup> jeśli lampka połączenia z siecią pali się stale na Lampka połączenia z siecią *C*D zacznie mrugać na zielono.<br>W ciągu trzech minut lampka zacznie świecić na zielono w ciągły sposób, co oznacza uzyskanie połączenia z Enlighten. Poradź się pomarańczowo.

Ta sekcja opisuje sposób używania zintegrowanego Wi-Fi lub modemu Mobile Connect z Envoy-S. Więcej informacji na temat używania Ethernetu (z adapterami linii zasilania, lub bez nich) można znaleźć w Instrukcji Instalacji i Obsługi Enphase Envoy-S na stronie: [enphase.com/support.](http://www.enphase.com/support)

#### **Metoda A // Zintegrowane Wi-Fi**

## **AKTYWACJA MONITORINGU**

Zarejestruj Envoy-S w Enlighten [\(enlighten.enphaseenergy.com\)](https://enlighten.enphaseenergy.com/).

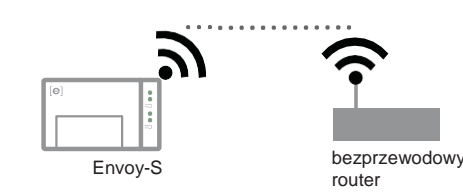

#### **Metoda A //Envoy-Sjest powiązany z system w Installer Toolkit**

Zastosuj jedną z następujących metod wykrywania mikroinwerterów.

**Metoda A // Konfiguracja mikroinwerterów poprzez Installer Toolkit**

Użyj aplikacji Installer Toolkit, aby skonfigurować Envoy-S z numerami seryjnymi zainstalowanych mikroinwerterów.

> Poradź się *Probleemoplossing* (b) jeśli lampka komunikacji mikroinwertera stale pali się na pomarańczowo.

- Envoy-S **A**) Zaloguj się do Enlighten i kliknij w dashboardzie na **Een nieuw systeem toevoegen** (**dodaj nowy system).**
	- B) Wprowadź dane dotyczącesystemu, instalatora, właściciela i lokalizacii.
	- C) Wprowadź numer seryjny Envoy-S.
	- D) Kliknij na **Opslaan** (**Zachowaj**) by wysłać formularz.
	- E) Po zameldowaniu mikroinwerterów w Enlighten, otwórz Array Builder w formularzu aktywacyjnym i utwórz wirtualny szereg z kartą instalacyjną, jako twoją referencją.

A) Połącz Envoy-S ze swoim urządzeniem mobilnym tak jak to jest opisane obok.

**Uwaga**: jeśli łączysz się z Envoy po skonfigurowaniu go z systemem, raport będzie zawierał nazwę systemu i jego adres. Więcej informacji znajdziesz w Enphase Installer Toolkit bedieningshandleiding na: [enphase.com/support.](http://enphase.com/support)

AP (Access Point) sieci Wi-Fi Envoy-S umożliwia połączenie twojego mobilnego urządzenia (smartfonu lub tabletu) z Envoy-S. Lampka kontrolna trybu AP  $\leftarrow$  pali się stale na zielono jeżeli sieć jest dostepna.

- B) Otwórz aplikację mobilną Installer Toolkit i kliknij na **Met een Envoy verbinden**.
- C) Kiedy zostaniesz o to zapytany, wprowadź liczbę mikroinwerterów, które zainstalowałeś.
- D) Kiedy zostaniesz poproszony o rozpoczęcie skanowania, kliknij **OK**.

# **Podłączenie Envoy-S 2**

W czasie skanowania lampka kontrolna komunikacji mruga na zielono. Pali się ona na zielono w sposób ciągły, jeśli działa komunikacja z aparatami, lub pali się ciągle na pomarańczowo, jeśli brak jest komunikacji z jakimiś urządzeniami.

#### **Metoda C // Wykrywanie mikroinwerterów za pomocą Envoy-S**

Jeśli nie używasz aplikacji Installer Toolkit, wciśnij wówczas przycisk **Apparaatscan** na Envoy-S. W tej metodzie Envoy-S w ciągu 15 min samodzielnie przeszukuje sieć elektryczną, chociaż z góry nie wiadomo, jaką liczbę mikroinwerterów trzeba znaleźć.

- A) Idź do Ustawień w swoim urządzeniu mobilnym i przerwij połączenie z siecią Wi-Fi Envoy.
- B) Powróć do aplikacji Installer Toolkit i kliknij na guzik **Synchroniseren**  na ekranie poglądowym systemu (systeemovrzicht).
- C) Jeśli masz dostęp do komputera, zaloguj się do Enlighten i wybierz nazwę systemu z listy aktywacyjnej w dashboardzie.
- D) Otwórz Array Builder w formularzu aktywacji.

## Kontrola konfiguracji systemu **4**

Lampka kontrolna komunikacji mikroinwertera mruga na zielono przez 15 min w czasie skanowania. Po zakończeniu skanu lampka pali się stale na zielono, jeśli został znaleziony przynajmniej jeden mikroinwerter, lub stale na pomarańczowo, jeśli żaden mikroinwerter nie został znaleziony (lub jeśli przerwana jest komunikacja z którymś ze znalezionych mikrokonwerterów).

Używanie zintegrowanegoWi-Fi wymaga bezprzewodowego routera i połączenia z Internetem.

- **A)** Otwórz aplikację Installer Toolkit i kliknij na **Systemen weergeven.**
- B) Wybierz system, z którym pracujesz lub kliknij na **[+]** by dodać nowy system.
- C) PołączEnvoy-S ze swoim mobilnym urządzeniem, tak jak to jest opisane dalej na tej stronie.
- D) Powróć do aplikacji Installer Toolkit. Jeśli numeru seryjnego Envoy-S, który instalujesz, nie ma na ekranie **Systeemoverzicht**, kliknij na **[+]** obok słowa "Envoys". Jeśli aplikacja pokaże numer seryjny Envoy-S, kliknij na ten numer, by go dodać do systemu.
- E) Utwórz szereg i posłuż się swoim mobilnym urządzeniem do zeskanowania numerów seryjnych z karty instalacyjnej, zgodnie z *Instrukcją Użytkowanie Installer Kit* [enphase.com/support.](http://www.enphase.com/support)
- F) Kliknij na przycisk **Verbinding maken**. To skonfiguruje zeskanowane mikroinwertery w Envoy-S.
- G) Kiedy zostaniesz o to zapytany, potwierdź liczbę mikroinwerterów, które zainstalowałeś.

## **Przesyłanie raportu o stanie systemu 6**

- A) Upewnij się, że żaden kabel Ethernetu nie jest włączony do gniazda Ethernetu w Envoy-S.
- B) Jeśli router ma WPS (Wifi Protected Setup), przyciśnij na kilka sekund guzik WPS na routerze. Na większości routerów wskaźnik WPS zacznie mrugać.
- C ) Jeśli używasz aplikacji Installer Toolkit, kliknij na guzik **Netwerk**, na **Wi-Fi** i następnie wybierz swoją sieć z listy dostępnych sieci. Jeśli bezprzewodowy router nie ma WPS, być może będziesz zapytany o hasło.

Jeśli nie używasz aplikacji Installer Toolkit, zainicjuj połączenieWPS naciskając guzik Trybu-AP na Envoy-S przez 5 sekund.

## **Wykrywanie Mikroinwerterów 3**

Jeśli używałeś Installer Toolkit do skonfigurowania systemu PV i numery seryjne mikroinwerterów zostały zeskanowane, system został już dla ciebie utworzony. Jeśli trzeba, możesz do niego wprowadzić zmiany.

Jeśli NIE używałeś aplikacji Installer Toolkit do utworzenia szeregu i zeskanowania numerów seryjnych mikroinwerterów, musisz utworzyć wirtualny szereg w Array Builder z kartą instalacyjną, jako referencją. (Być może będziesz musiał chwilę poczekać, jeśli mikroinwertery nie zostały jeszcze zgłoszone do Enlighten).

#### **MetodaB//Envoy-SNIE jest powiązany z systemem w InstallerToolkit**

Lampka kontrolna komunikacji mikroinwertera pali się ciągle na zielono, jeśli wszystkie zainstalowane urządzenia komunikują się, lub pali się w sposób ciągły na pomarańczowo, jeśli brak jest komunikacji z niektórymi urządzeniami.

#### **Metoda B // Wykrywanie mikroinwerterów za pomocą Installer Toolkit**

#### **We wszystkich trzech metodach**

#### **Metoda B // Modem Enphase Mobile Connect**

(Zamów osobno CELLMODEM-02)

- A) Włącz antenę do gniazdka antenowego (oznaczonego CELL) w modemie.
- *B)* Zainstaluj modem zgodnie z Instrukcją do *Enphase Mobile Connect.*

Użyj aplikacji mobilnej Installer Toolkit by ustalić liczbę mikroinwerterów, które Envoy-S musi wyszukać w sieci elektrycznej. C) Podłącz kabel micro-USB do modemu a jego drugi koniec podłącz do Envoy-S. Jeśli modem pobiera prąd z Envoy-S, będzie paliła się lampka zasilania na modemie.

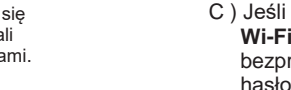

**NIEBEZPIECZEŃSTWO!** Ryzyko porażenia prądem. Zawsze wyłączaj zasilanie przed przystąpieniem do podłączania kabli.

#### **Uwaga**: **połączenie z Envoy-S poprzez urządzenie mobilne.**

- Jeśli lampka trybu AP nie pali się, naciśnij przycisk trybu AP na Envoy-S.
- Przejdź do **Ustawień** w swoim urządzeniu mobilnym i połącz się z sieciąWi-Fi "Envoy\_nnnnnn" ("nnnnnn" stanowi ostatnie sześć cyfr numeru seryjnego Envoy).

Nie podłączaj Envoy-S do przełużacza, bezpiecznika przepięcia lub zasilania awaryjnego (UPS). Może to opóźnić komunikację przez sieć elektryczną (Power Line Communications).

### **5 Połączenie z Enlighten**

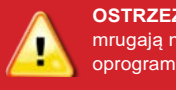

**OSTRZEŻENIE:** nie wyłączaj zasilania Envoy-S jeśli lampki mrugają na zielono. Oznacza to, że trwa aktualizacja oprogramowania.

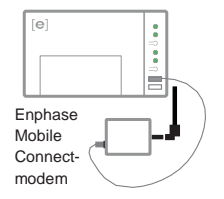

**Jeśli instalujesz Envoy-S w wielofazowym systemie,**  zamontuj łacznik fazowy dla ochrony przed przepięciem. Sprawdź na [enphase.com/support](http://enphase.com/support)  jakie instrukcje techniczne stosowane są w twoim kraju do

łącznika fazowego.